# Terminplaner für Netzwerke - Schulungsdokumentation

# Inhalt

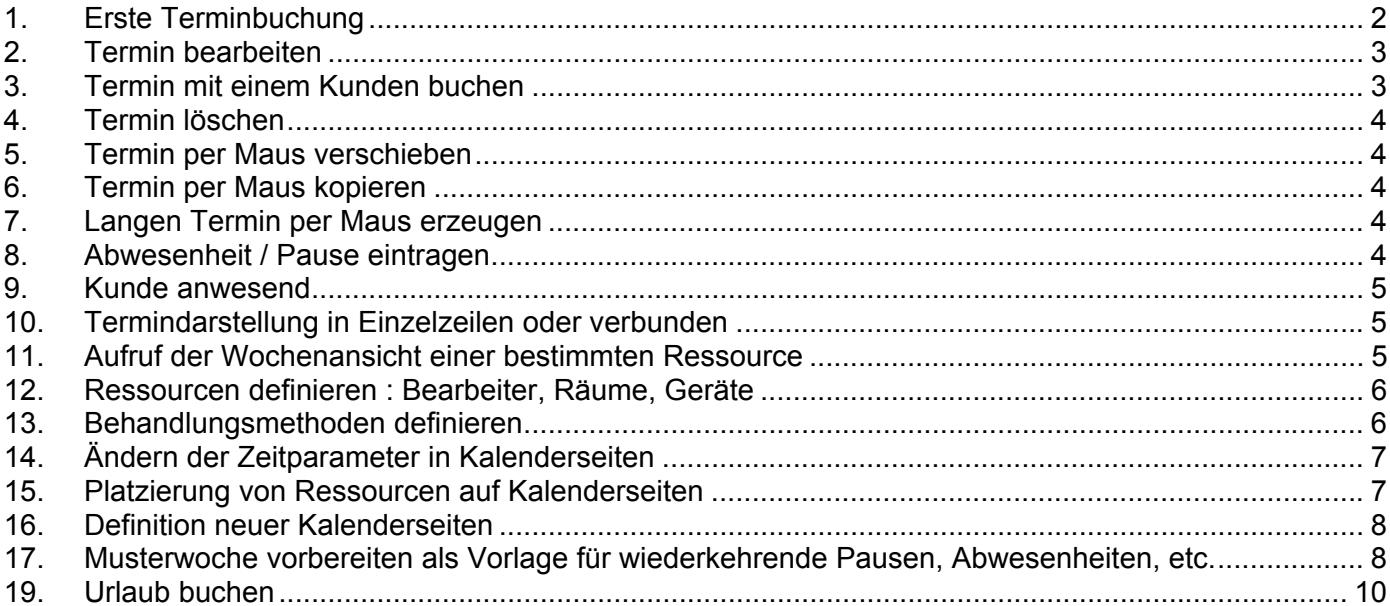

#### Tagesplan - Beispiel

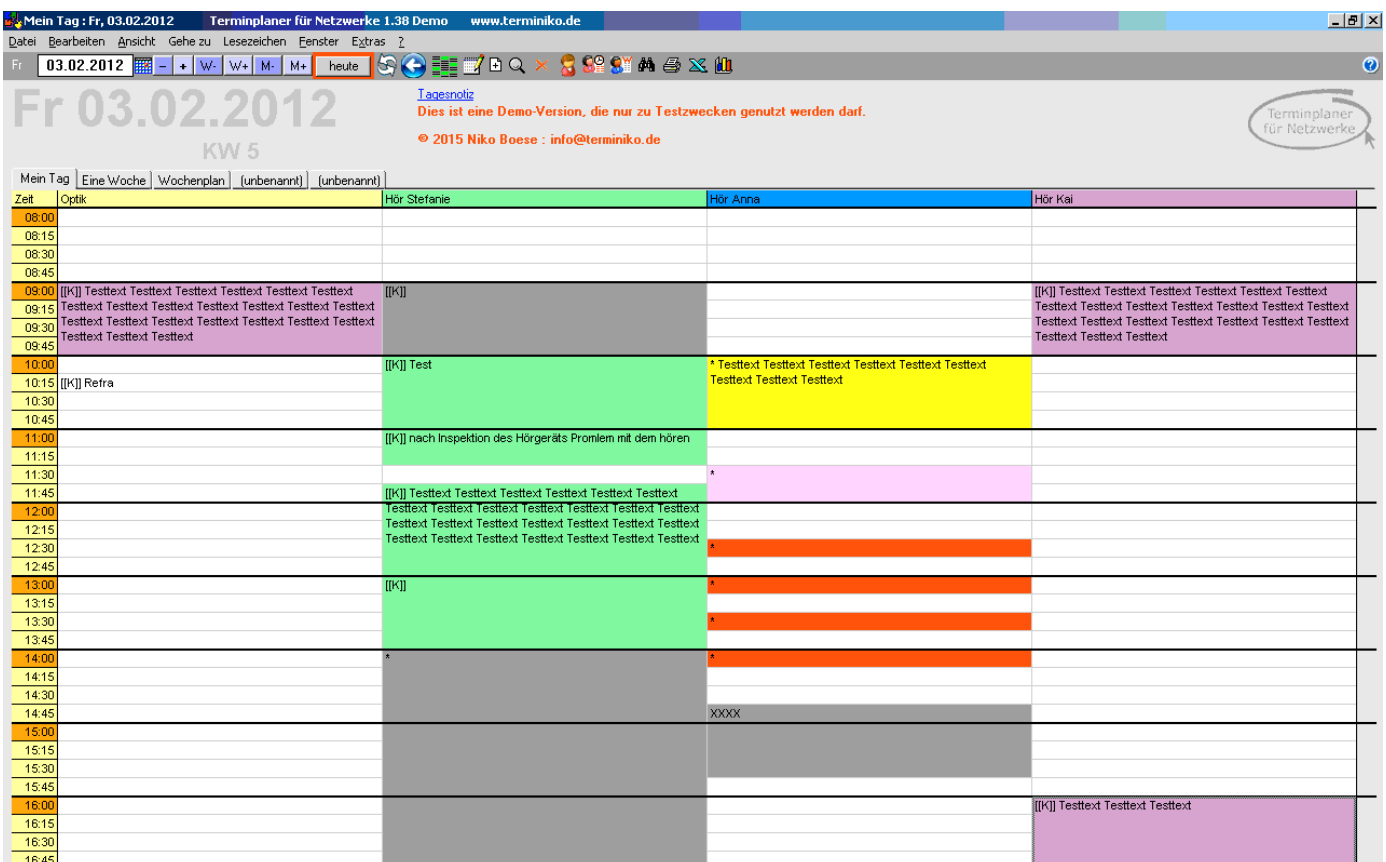

# **1. Erste Terminbuchung**

Doppelklicken Sie in beliebige Zelle im Tagesplan >>> Es erscheint das Fenster "Termindetails".

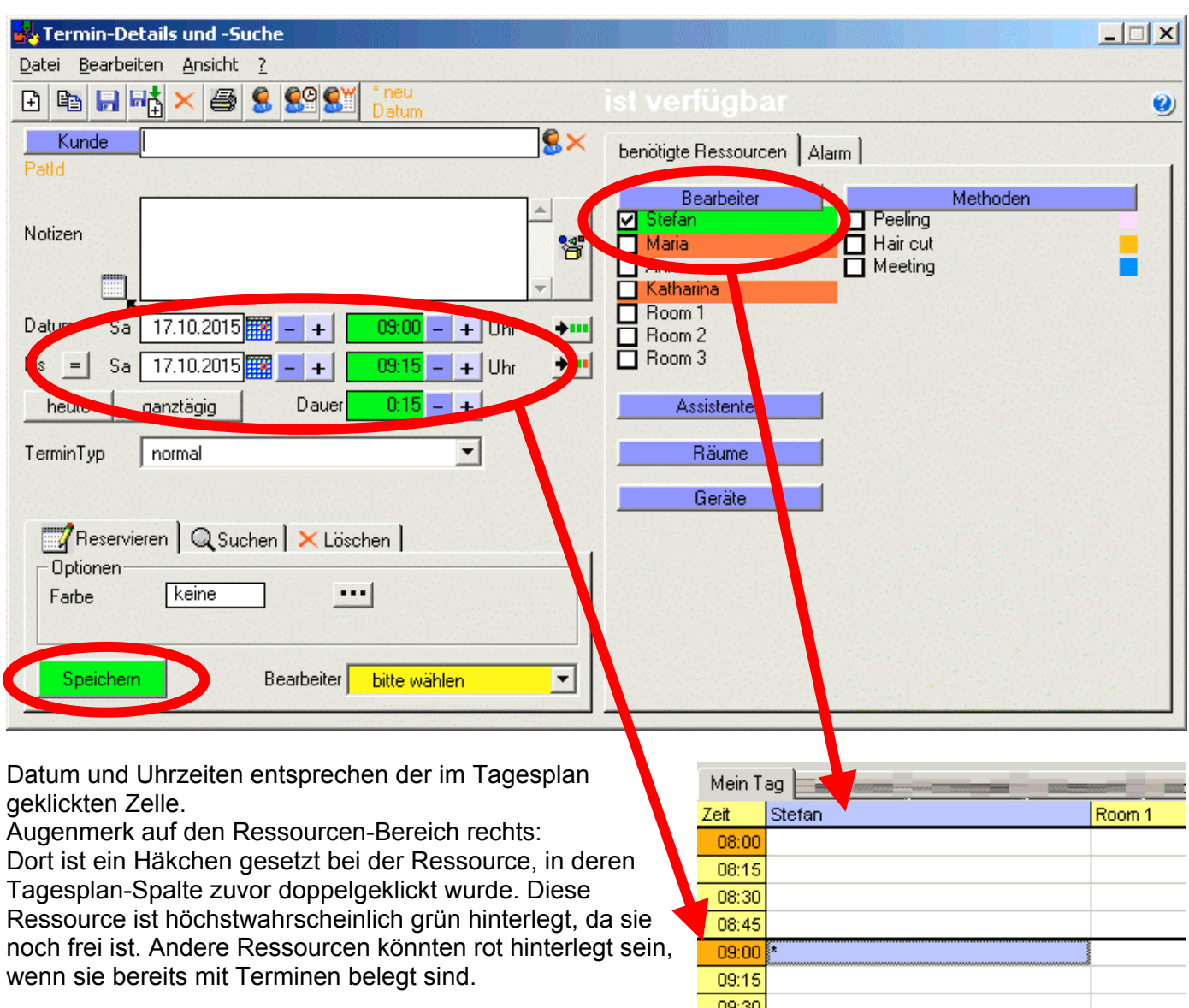

Nun klicken Sie unten links auf [Speichern]. >>> Der Termin wird an der zuvor von Ihnen geklickten Stelle im Tagesplan sichtbar. Er belegt hier nur eine Zeile in der Höhe, weil die Termindauer nur der minimalen Darstellungseinheit des (von Ihnen definierten) Zeitrasters entspricht.

# **2. Termin bearbeiten**

Doppelklicken Sie auf den eben gebuchten Termin im Tagesplan >>> Es erscheint wieder das Fenster "Termindetails". Darin sind alle Einstellungen wie zuvor gebucht wieder zu sehen.

Klicken Sie im Ressourcen-Bereich (rechts im Fenster) eine weitere Ressource an, z.B. einen Raum.

Wählen Sie unten links im Bereich "Reservieren" eine Farbe, z.B. Gelb. Erhöhen Sie die Termin-Dauer durch Klicken auf [+] bei den Uhrzeiten oder der Dauer.

Jetzt [Speichern].

Augenmerk auf den Tagesplan: Der **eine Termin** erscheint nun in **zwei Ressourcen-Spalten**.

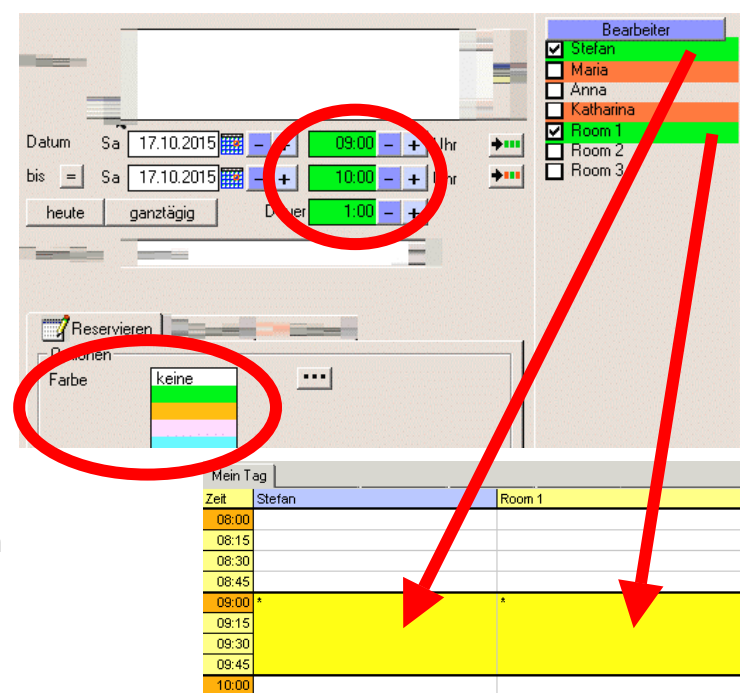

# **3. Termin mit einem Kunden buchen**

Doppelklick auf den eben gebuchten Termin im Tagesplan (egal in welcher der beiden gebuchten Spalten) >>> Fenster Termindetails erscheint. Klicken Sie im Ressourcen-Bereich eine **Behandlungsmethode** an. Falls der Methode eine Farbe zugewiesen wurde, wird diese für den Termin verwendet. Schreiben Sie ins Feld "Notiz" eine Notiz, z.B. "Hallo".

Geben Sie im Textfeld "**Kunde**" einen **Nachname, Vorname** ein, z.B. Mustermann, Max. Eingabe mit [Enter]-Taste bestätigen. Nach Rückfrage-Meldung wird der neue Kunde in die Kundenliste des Terminplaners aufgenommen. Falls ein gleichnamiger Kunde bereits existiert, wird dies gemeldet und im Kundendetailfenster zur Auswahl angeboten. Bestätigen Sie in diesem Fall nach Auswahl des richtigen Kunden das Kundendetailfenster mit der [Enter]-Taste.

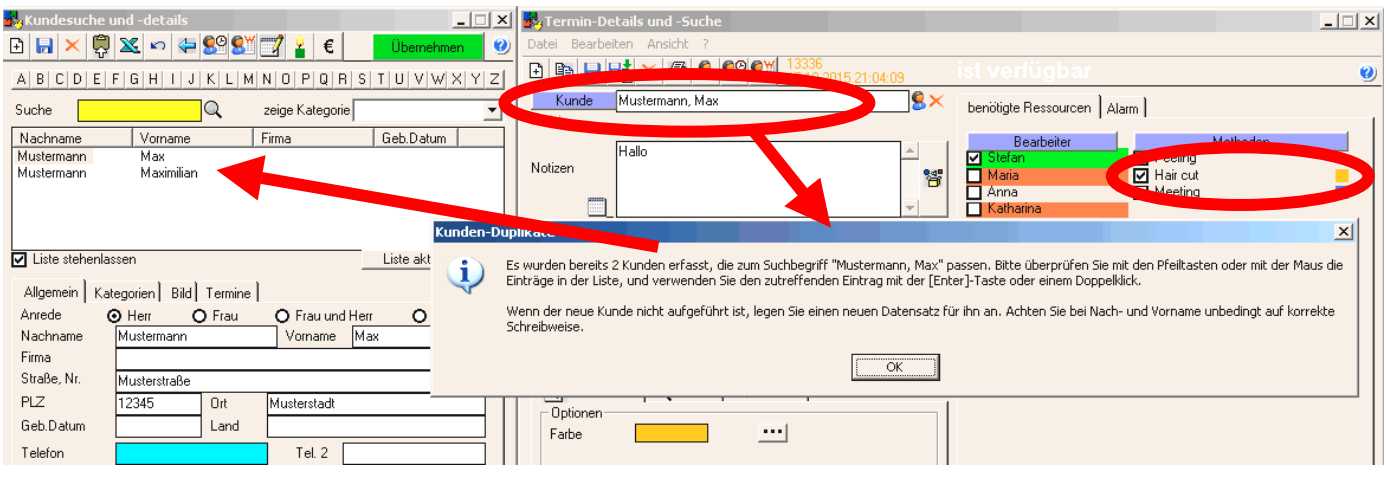

Termindetails jetzt [Speichern]. Augenmerk auf den Tagesplan: Der Name des Kunden, Ihre Notiz und das Kürzel und die Farbe der Behandlungsmethode erscheinen in beiden Ressourcen-Spalten.

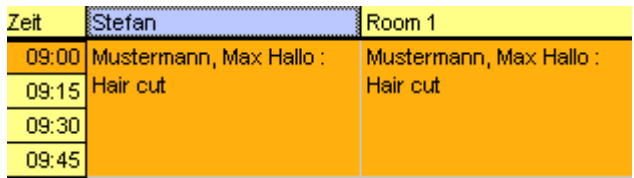

# **4. Termin löschen**

Sie können einen Termin im Tagesplan mit der rechten Maustaste anklicken und dann im Kontextmenü "Löschen". Oder Sie können einen Termin im Tagesplan mit der Maus 1x

anklicken und dann in der Symbolleiste das rote Kreuz oder auf der Tastatur die [Entf] Taste drücken.

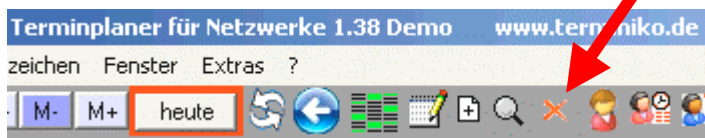

# **5. Termin per Maus verschieben**

Im Tagesplan [Alt]-Taste gedrückt halten und den Termin mit der Maus greifen und VERTIKAL verschieben. Maus loslassen und [Alt]-Taste loslassen. Der Termin ist nun zeitlich verschoben worden. Im Tagesplan [Alt]-Taste gedrückt halten und den Termin mit der Maus greifen und HORIZONTAL verschieben. Maus loslassen und [Alt]-Taste loslassen. Der Termin ist nun von einer Ressource zu einer anderen verlegt worden.

# **6. Termin per Maus kopieren**

Im Tagesplan [Strg]-Taste gedrückt halten und den Termin mit der Maus greifen und beliebig verschieben. Der Termin ist nun als Kopie angelegt worden. Die beiden Kopien haben nichts gemeinsam (außer ggf. dem eingetragenen Kunden). Sie lassen sich unabhängig bearbeiten.

# **7. Langen Termin per Maus erzeugen**

Markieren Sie im Tagesplan mit gedrückt gehaltener linker Maustaste vertikal einen leeren Bereich innerhalb einer Spalte (wird dadurch blau unterlegt). Linke Maustaste loslassen. Klick mit der RECHTEN Maustaste in den blau markierten Bereich. >>> Kontextmenü erscheint. Darin "neuer Termin" anklicken (linke Maustaste).

Es erscheint wieder das bekannte Fenster "Termindetails". Darin ist die

passende Ressource aktiv und die Uhrzeiten des gewählten Bereichs vorausgewählt. Wählen Sie einen Kunden und eine Behandlungsmethode. Dann [Speichern]. Im Tagesplan erscheint der gebuchte Termin in den zuvor markierten Zeilen.

# **8. Abwesenheit / Pause eintragen**

Erzeugen Sie wie oben beschrieben einen langen Termin. Im Fenster "Termindetails"aktivieren Sie ggf. weitere Ressourcen, die gleichzeitig Pause haben. Wählen Sie nun den Termin-Typ "XXXXXX" oder "PAUSE".

Nach dem [Speichern] erscheint im Tagesplan die Pause, ggf. in mehreren Ressourcen-Spalten.

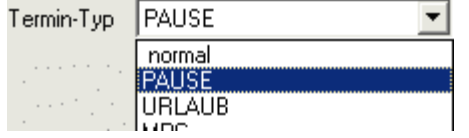

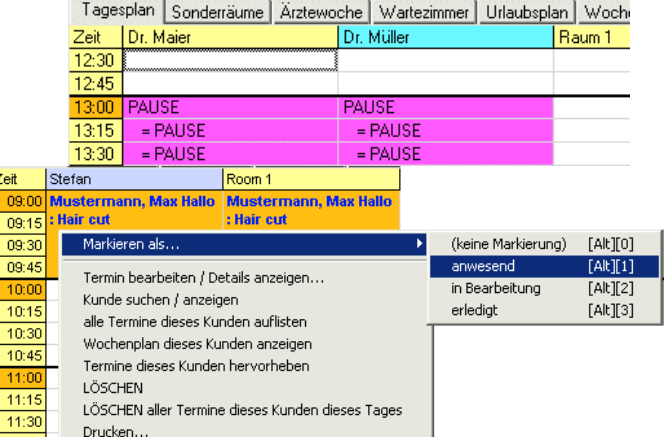

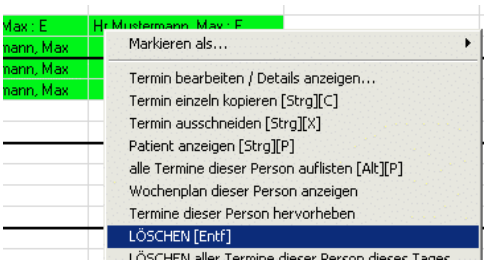

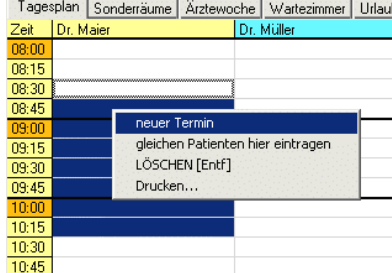

#### **9. Kunde anwesend**

Klicken Sie im Tagesplan mit der **rechten** Maustaste auf einen vorhandenen Kundentermin. Im Kontextmenü wählen Sie "Markieren als ... Anwesend". Dadurch wird der Termin blau gekennzeichnet.

Im Kontextmenü "Markieren als ..." gibt es weitere Kennzeichen: "in Bearbeitung" und "erledigt". Sofern ein Termin im Tagesplan den Fokus hat (zuvor angeklickt / ist eingerahmt), lassen sich diese Kennzeichen auch per Tastatur [Alt][1], [Alt][2], [Alt][3] anwenden.

#### **10. Termindarstellung in Einzelzeilen oder verbunden**

Unten rechts unter der Termintabelle finden Sie die Darstellungsoption ØFolgezellen verbinden Diese steuert, ob ein Termin, der mehrere Zeilen in der Dauer bedeckt, als ein Block dargestellt wird oder die Textinformationen nur in einzelnen Zeilen darstellt.

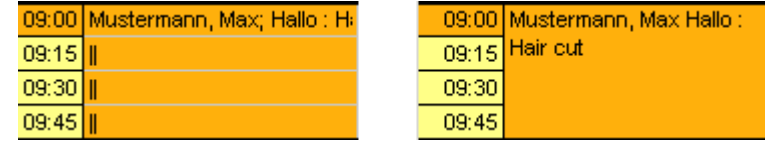

Es werden Terminzeilen optisch zusammengefasst, deren Textinformation identisch ist. (Manchmal führt dies auch zu unerwünschten Ergebnissen.)

#### **11. Aufruf der Wochenansicht einer bestimmten Ressource**

Im Tagesplan können Sie auf die Kopfzeile einer Ressourcen-Spalte doppelklicken (z.B. "Stefan"). Es erscheint der "Wochenplan" für "Stefan". Hierin werden die Termine von Stefan für ca. 4 Wochen dargestellt, jede Spalte zeigt einen Tag. Diese Ansicht ist sehr hilfreich, um sich einen Überblick über die noch freien Termine zu verschaffen oder Termine über Tage oder Wochen zu verschieben. Um aus dem Wochenplan wieder einen bestimmten Tag als Tagesplan zu sehen, machen Sie einen Doppelklick auf ein Datum in der Kopfzeile der Wochenplan-Tabelle.

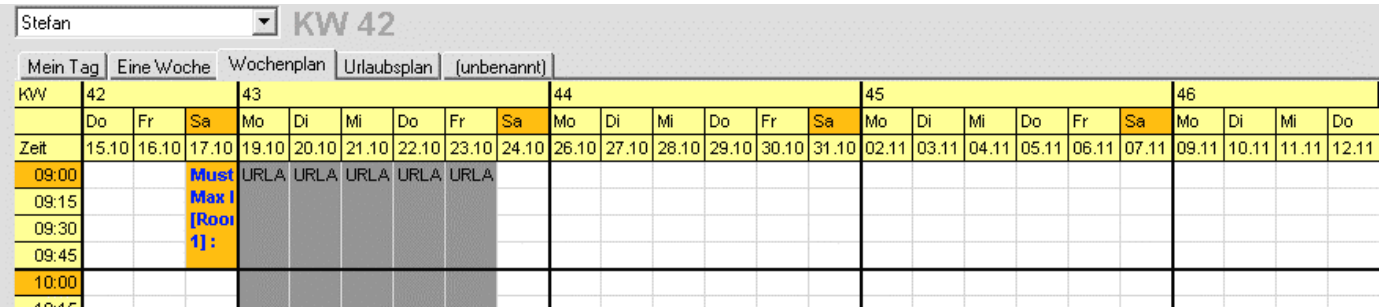

## **12. Ressourcen definieren : Bearbeiter, Räume, Geräte**

Klicken Sie im Menü "Extras" >>> "Ressourcendefinition" >>> "Bearbeiter, Räume, Geräte, ..."

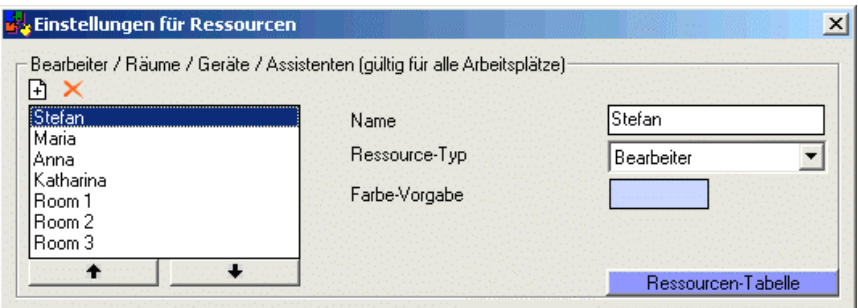

Der obere Rahmen "Bearbeiter / Räume / Geräte" zeigt alle definierten **Ressourcen**. In der Liste links wählen Sie eine der vorhandenen Ressourcen. Rechts im Feld "Name" könnten Sie die Ressource umbenennen. Wählen Sie in der Listze links einen anderen Eintrag, auch diesen können Sie nun umbenennen. Um eine zusätzliche Ressource anzulegen, klicken Sie oben links den [+] Knopf. Im Feld "Name" ändem Sie unbenannt" in den beötigten Namen.

Die "**Farb-Vorgabe**" einer Ressource bestimmt, welche Farbe ein Termin in der Spalte dieser Ressource im Tagesplan automatisch erhält, falls dem Termin keine eigene Farbe gegeben wird.

Mit den Pfeil-Auf/Ab Knöpfen unter der Liste lässt sich die Reihenfolge ändern, mit der diese Ressourcen später im Termindetailfenster dargestellt werden.

Es hat sich als sinnvoll erwiesen, Ressourcen mit dem "Ressourcen-Typ" in Bearbeiter, Räume, Assistenten, Geräte einzugruppieren.

Nachdem Sie Ihre Ressourcen wie gewünscht bearbeitet haben, sollten Sie Ihre Änderungen [Speichern]. Kontrollieren Sie die Ergebnisse im Termindetailfenster (Doppelklick auf beliebige Zelle im Tagesplan). Die geänderten Ressourcen sollten nun als Ankreuzfelder zur Verfügung stehen.

**HINWEIS:** Neue Ressourcen werden **nicht** automatisch in Kalenderseiten als Spalten abgebildet. Siehe dazu "**Platzierung von Ressourcen auf Kalenderseiten**".

### **13. Behandlungsmethoden definieren**

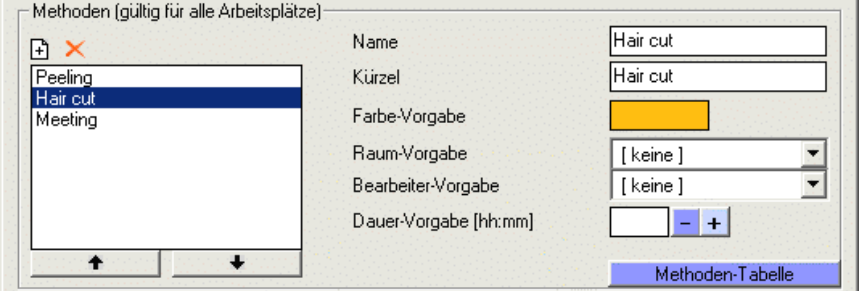

Der untere Rahmen der Ressourcendefinition zeigt alle definierten **Behandlungsmethoden**. Hier sollten die häufigsten im täglichen Betrieb vorkommenden Tätigkeiten vordefiniert werden. Somit ersparen Sie sich, für Ihre Termine derartige Standardtexte jedesmal als Notiz einzutippen.

Das "Kürzel" bestimmt, wie eine Methode im Tagesplan betextet wird, nachdem sie einem Termin zugeteilt wurde.

Die "Farb-Vorgabe" bestimmt, welche Farbe später bei der Terminvergabe im Termindetailfenster automatisch mit dieser Methode vorgeschlagen wird.

Methoden umbenennen / neue hinzufügen wie bei den Ressourcen (s.o.). Jetzt [Speichern]. Kontrolle der Bearbeitung im Termindetailfenster (Doppelklick auf beliebige Zelle im Tagesplan). Die geänderten Methoden sollten nun als Ankreuzfelder zur Verfügung stehen.

# **14. Ändern der Zeitparameter in Kalenderseiten**

Menü "Extras" >>> "Ressourcendefinition" >>> "Kalenderseiten" klicken.

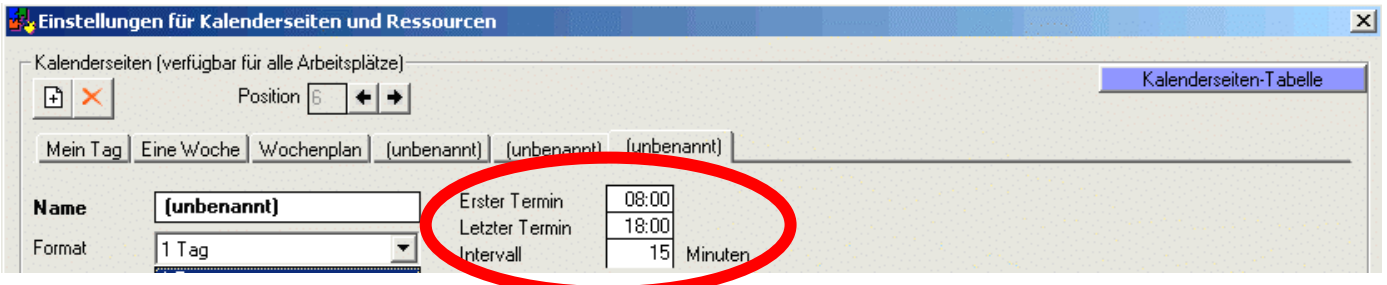

Dort stehen die Kalenderseiten-Reiter wie im Hauptfenster zur Auswahl.

"Uhrzeit Beginn" z.B. auf 7:00 Uhr ändern (frühester Termin im Tagesablauf aller Wochentage).

"Uhrzeit Ende" z.B. auf 19:00 Uhr ändern (spätester Termin im Tagesablauf aller Wochentage).

Bei Bedarf "Intervall" z.B. auf 10 Minuten ändern.

Jetzt [Speichern].

Kontrolle der Änderung im Tagesplan. **Die Änderung gilt für alle Wochentage.** (Ausnahmen einzelner Tage werden später durch Eintragung von Abwesenheiten in der Musterwoche bearbeitet.)

# **15. Platzierung von Ressourcen auf Kalenderseiten**

Menü "Extras" >>> "Ressourcendefinition" >>> "Kalenderseiten" klicken.

Dort stehen die Kalenderseiten-Reiter wie im Hauptfenster zur Auswahl. Neue Ressourcen lassen sich aus der Liste unten rechts im Fenster per Doppelklick als Spalte hinzufügen. Die Spalte erscheint in der Mitte des Fensters als Vorschau.

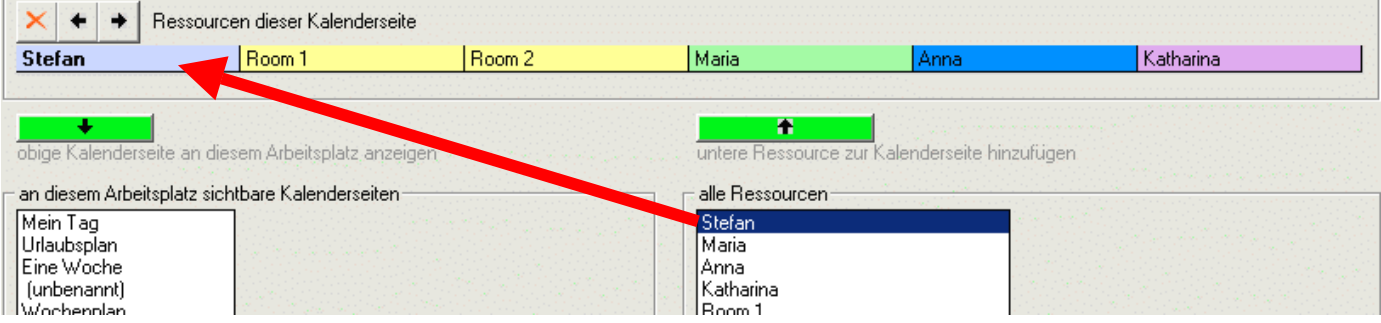

Ressourcen-Spalten können Sie direkt per Maus greifen und horizontal umsortieren. Überflüssige Ressourcen-Spalten können mit der Maus markiert und dann mit dem roten Kreuz (links) gelöscht werden.

Jetzt [Speichern].

Kontrolle der Änderungen in den Kalenderseiten.

## **16. Definition neuer Kalenderseiten**

Klicken Sie im Menü "Extras" >>> "Ressourcendefinition" >>> "Kalenderseiten". Oben links auf den Kopf [+] klicken: eine neue Kalenderseite "unbenannt" wird erzeugt. Diese Bezeichnung können Sie im Feld "Name" ändern.

In der Auswahl "Ansicht" stehen diverse Darstellungsvarianten zur Verfügung: 1 Tag, 1 Woche, etc.

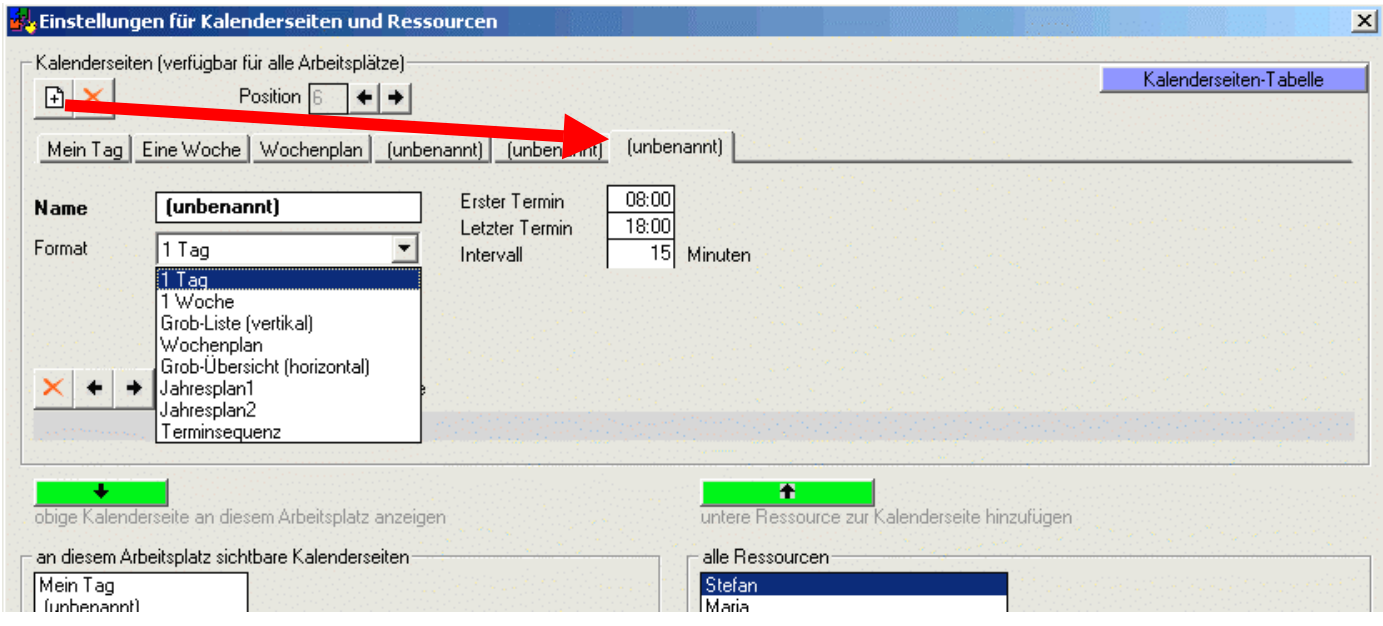

Ressourcen lassen sich der Kalenderseite aus der Liste unten rechts im Fenster per Doppelklick als Spalte hinzufügen. Ressourcen-Spalten können direkt per Maus gegriffen und horizontal verschoben werden. Überflüssige Ressourcen-Spalten können mit der Maus markiert und dann mit dem roten Kreuz gelöscht werden.

Die Positionierung einer Kalenderseite innerhalb der Reihenfolge der Kalenderseiten-Reiter lässt sich oben im Fenster mit den beiden Pfeil-Schaltflächen "Position" verändern.

Ihre Änderungen sichern Sie mit [Speichern].

#### **17. Musterwoche vorbereiten als Vorlage für wiederkehrende Pausen, Abwesenheiten, etc.**

Menü "Gehe zu" >>> "Musterwoche" klicken. Der Kalender springt zum 19.01.2004.

Alle regelmäßigen Pausen und Abwesenheiten einer typischen Woche sollen in diesen Tagen (19.01.2004 ... 23.01.2004) einzeln eingetragen werden, wie oben beschrieben.

Ggf. regelmäßige Platzhalter-Termine eintragen, z.B. bestimmte Behandlungsmethoden, die nur zu bestimmten Uhrzeiten an bestimmten Tagen durchgeführt werden sollen.

Kontrolle aller 5 Wochentage durch Blättern im Tagesplan oder Ansicht im Wochenplan.

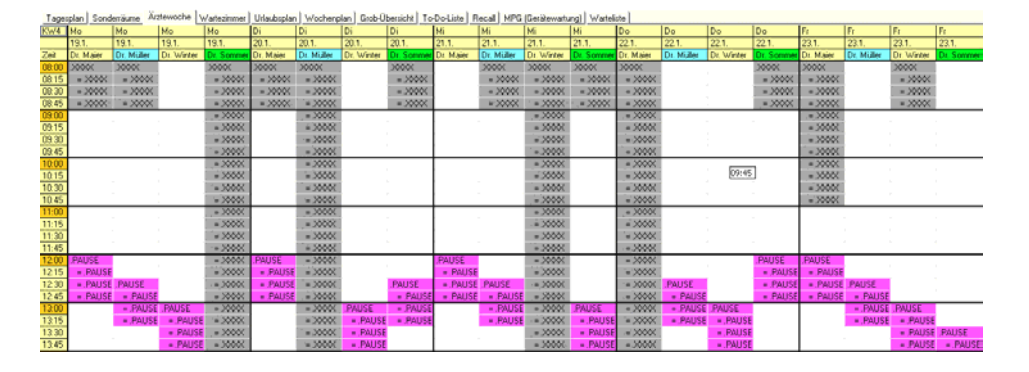

#### **18. Musterwoche vervielfältigen zur Anwendung in den kommenden Monaten**

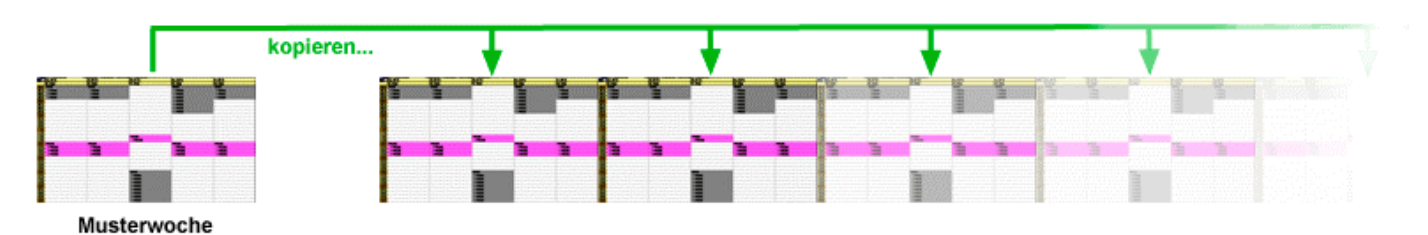

Menü "Bearbeiten" >>> "Termine kopieren" klicken.

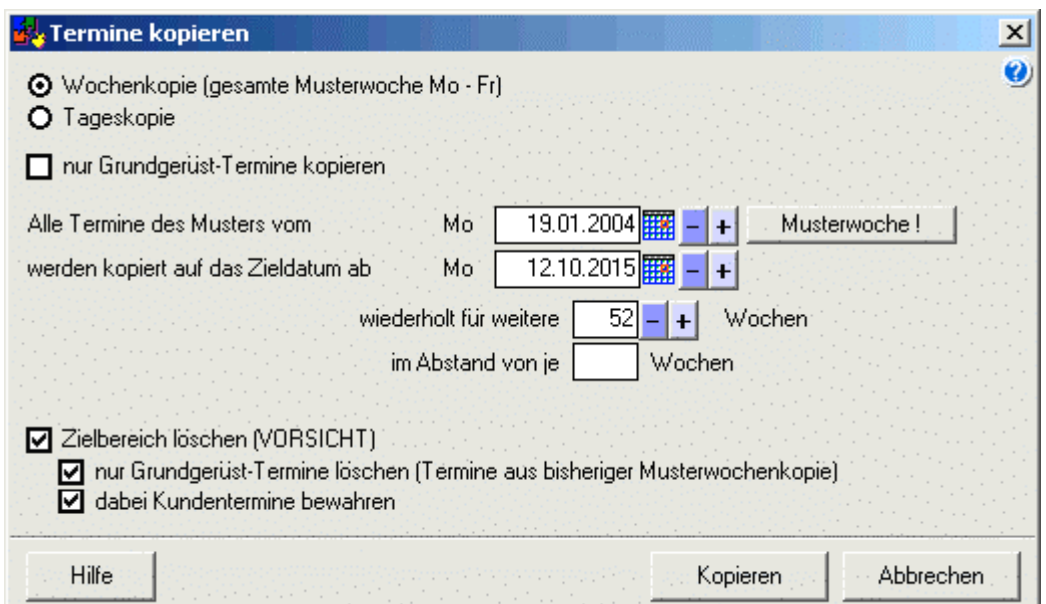

Ganz oben sollte "Wochenkopie" ausgewählt sein.

Im Feld "Musterbereich" sollte der 19.01.2004 stehen.

Im Feld "aus das Zieldatum ab" das heutige Datum eintragen.

Im Feld "wiederholt für weitere" 52 eintragen (also 52 Wochen).

[**Kopieren**] klicken.

Kontrolle des aktuellen Zeitraums durch Blättern im Tagesplan. Sind die Mustertermine eingetragen worden?

Fehler gefunden?`

Menü "Gehe zu" >>> "Musterwoche" klicken.

Der Kalender springt zum 19.01.2004.

Musterwoche korrigieren/ergänzen.

Menü "Bearbeiten" >>> "Termine kopieren" klicken.

Einstellungen wie zuvor.

[Kopieren] klicken.

Kontrolle des aktuellen Zeitraums durch Blättern im Tagesplan. Sind die Mustertermine eingetragen worden?

#### **19. Urlaub buchen**

Reiter "Urlaubsplan" klicken.

Das Beginndatum oben links können Sie ggf. weiter in die Zukunft verstellen, damit der benötigte Urlaubs-Zeitraum abgebildet wird.

In der Spalte des gewünschten Mitarbeiters mit der Maus vertikal die Tages des Urlaubs markieren. Rechte Maustaste in den markierten Bereich klicken: Kontextmenü "neuer Termin".

Es erscheint wieder das Termindetailfenster mit den Datumsangaben des Urlaubs und dem Termin-Typ "Urlaub".

Hier [Speichern] klicken.

Im Urlaubsplan ist nun der zuvor markierte Bereich mit einem Urlaubstermin gebucht.

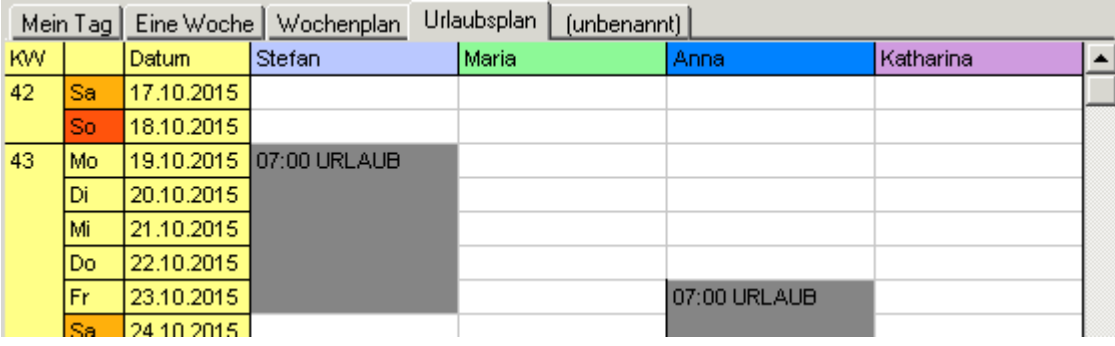

Dieser Termin erscheint auch im Tagesplan und Wochenplan an mehreren Tagen.

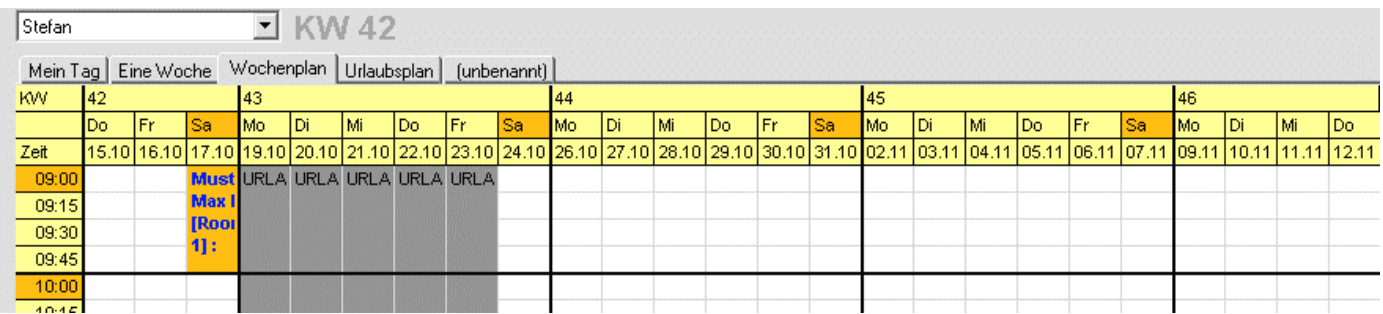

Gab es beim Speichern des Urlaubs vielleicht eine Kollisionswarnung? Dann existieren dort, wo der Urlaub gebucht werden soll, schon Termine, z.B. aus der Musterwoche. Wenn es sich um Kundentermine handelt, sollten diese vorher händisch umgebucht oder gelöscht werden. Kollidierende Termine ohne Kunden dürfen vom Urlaub trotz Warnung überdeckt werden.

Weitere Details des Terminplaners werden in der eingebauten Hilfe beschrieben. Bei Problemen steht Ihnen der Hersteller mit telefonischer Unterstützung zur Seite.

Viel Erfolg beim Testen !